7 th June 2023

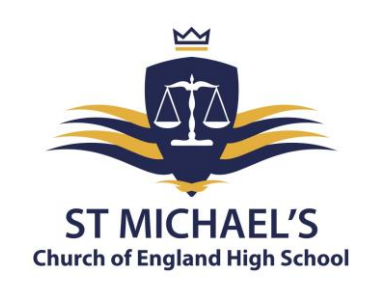

Dear Parent/Carer

### **RE: Year 10 Parents' Evening and End of Year Assessment Results: 29th June 2023 3:30 pm – 6:00 pm**

I would like to invite you to attend our Year 10 Parents' Evening on Thursday 29th June. **This event will take place in person at school.** This is an important evening that provides you with an opportunity to discuss your child's strengths, areas to improve and what they need to do between now and next year to get the best possible grades.

The school has introduced an easy-to-use online appointment booking system. This allows you to choose your own appointment times with teachers and you will receive an email confirming your appointments.

Appointments can be made from Monday the 19<sup>th</sup> of June at 6:00 pm and will close at 12:00 pm on Wednesday the 28<sup>th</sup> of June. Your child will be given a paper copy of your appointments in advance of the Parents' Evening. Please be aware, that if a teacher has multiple Year 10 classes, like any parents' evening, this will work on a first-come first-served basis. Should you wish to make any changes after this date, please contact [Clare.Benson@st](mailto:Clare.Benson@st-michaels.sandwell.sch.uk)[michaels.sandwell.sch.uk.](mailto:Clare.Benson@st-michaels.sandwell.sch.uk)

Please visit<https://stmichaelschurchofengland.schoolcloud.co.uk/> to book your appointments. A short guide on how to add appointments is included with this letter. When logging in, you will need to include your name, the email address you have registered with us, your child's name and date of birth. If you are unable to access the school cloud booking system online, please contact the school and staff will help you to make your appointments.

#### **Year 10 End of Year Assessments**

During this evening, your child will receive the results of the end of Year 10 examinations that they sat in May and June. These results will provide you and your child with their current working at grade in all of their subject areas, giving you an understanding of where they are with their studies. In addition, class teachers will be able to provide information on how they achieved in each section of their exam, giving you specific information on what areas your child needs to improve. This will assist you and your child in understanding how they can achieve the best possible grades at the end of Year 11.

It is important to note that your child's results are based on them sitting GCSE papers from previous years. Whilst the grades awarded will indicate your child's performance, it is important to remember that your child has sat these exams a whole year before their real exam. Therefore, parents should encourage their children to focus on the areas in which they did well and on those on which they need to improve, rather than focusing on the grade they receive.

If you are unable to attend parents' evening, please email me at [lee.mole@st-michaels.sandwell.sch.uk](mailto:lee.mole@st-michaels.sandwell.sch.uk) so we can book an alternative time for you to come into school and collect your child's mock exam results.

Yours faithfully

Mr L Mole **Head of Year 10**

Headteacher: Mrs C Handy-Rivett, BA (Hons), MA, NPQH

St Michael's Church of England High School . Rowley Learning Campus . Curral Road . Rowley Regis . West Midlands . B65 9AN Telephone: 0121 561 6881 · Fax: 0121 561 6882 · Email: contact.staff@st-michaels.sandwell.sch.uk

# **z**schoolcloud

## **Parents' Guide for Booking Appointments**

Browse to<https://stmichaelschurchofengland.schoolcloud.co.uk/>

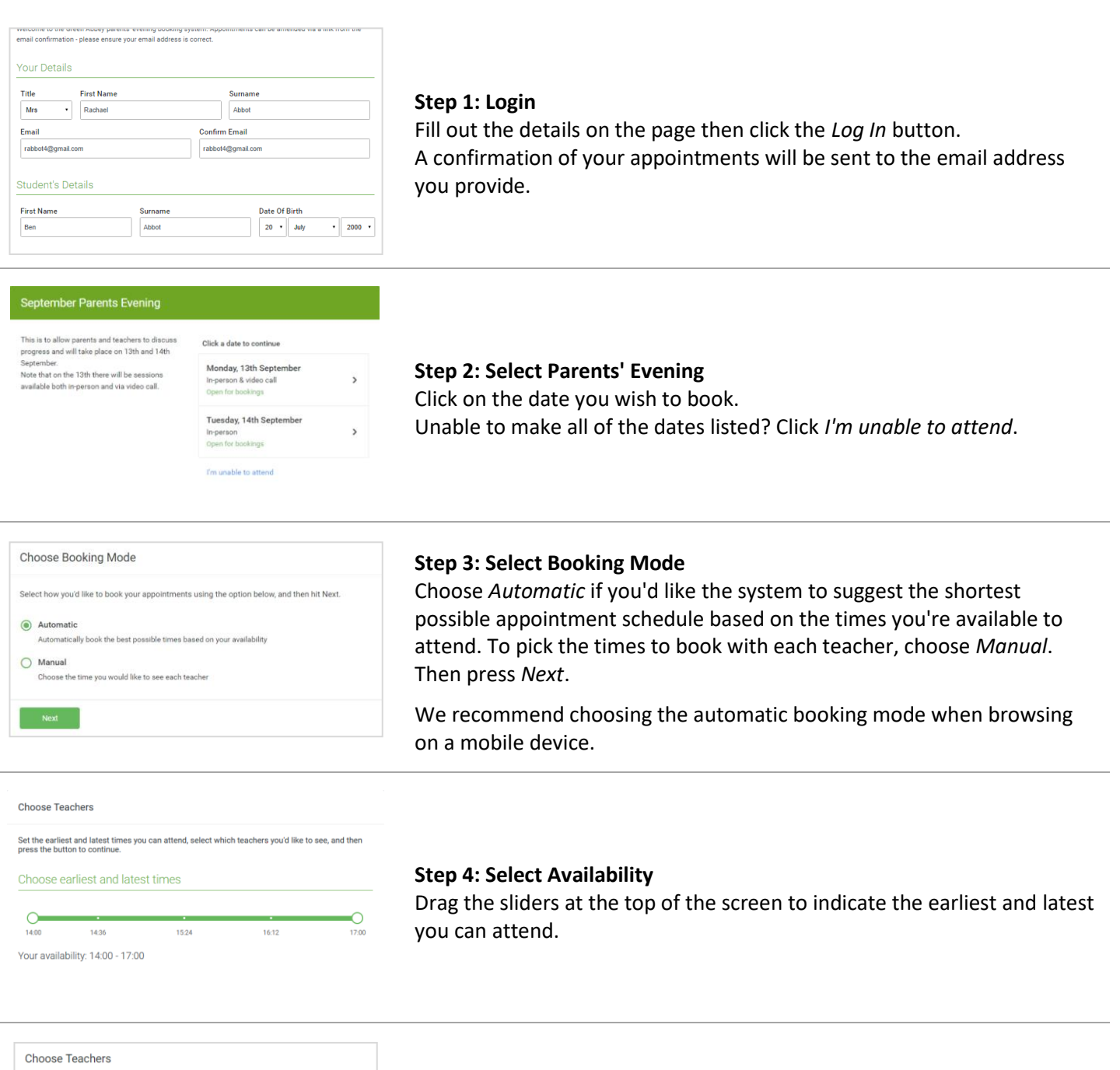

# If there is a teacher you do not wish to see, please untick them before you continue **Ben Abbot**  $\sqrt{\phantom{a}}$  Mr J Brown  $\sqrt{ }$  Mrs A Wheeler

#### **Step 5: Choose Teachers**

Select the teachers you'd like to book appointments with. A green tick indicates they're selected. To de-select, click on their name.

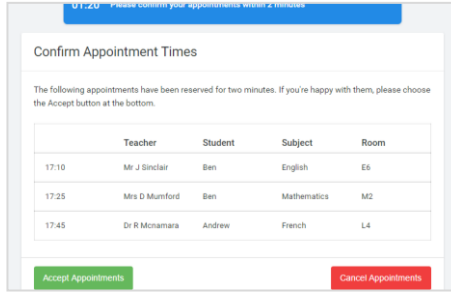

#### **Step 6: Book Appointments (automatic)**

If you chose the automatic booking mode, you'll see provisional appointments which are held for 2 minutes. To keep them, choose Accept at the bottom left.

If it was not possible to book every selected teacher during the times you are able to attend, you can either adjust the teachers you wish to meet with and try again, or switch to manual booking mode.

#### Mr J Brown Miss B Patel Mrs A Wheeler SENCO (42) Class 10F (H3)  $Case 11A (11)$ Ben Andrew Ben  $\overline{C}$  $\bullet$  $\overline{\smash{\bigcirc}}$ 16:30  $16:40$  $16:50$  $17:00$

#### **Step 7: Book Appointments**

Click any of the green cells to make an appointment. Blue cells signify where you already have an appointment. Grey cells are unavailable. To change an appointment, delete the original by hovering over the blue box and clicking *Delete*. Then choose an alternate time.

You can optionally leave a message for the teacher to say what you would like to discuss or raise anything beforehand.

Once you're finished booking all appointments, at the top of the page in the alert box, press *click here* to finish the booking process.

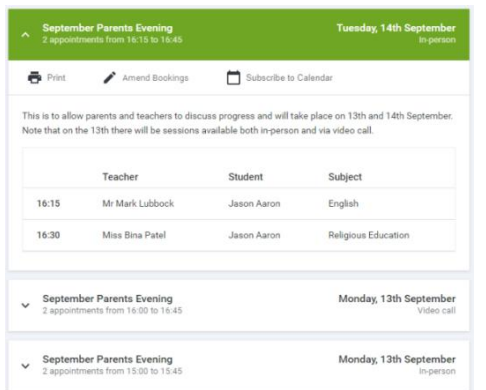

#### **Step 8: Finished**

All your bookings now appear on the My Bookings page. An email confirmation has been sent and you can also print appointments by pressing *Print*. Click *Subscribe to Calendar* to add these and any future bookings to your calendar.

To change your appointments, click on *Amend Bookings*.